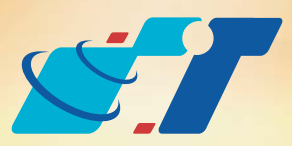

# 康訊科技 MapInfo News No.35

www.systech.com.tw

#### 客戶難題

每次想要看見特定物件資訊,都必須要先使用 着 選擇物件後,再點選 才得以了解物件資訊;而且很困擾的是一旦點選了資訊,下一步無法直接 回到選擇物件的狀態,有沒有甚麼方法可以快速的切換呢?

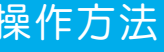

### 概念說明

December 18, 2013

結果說明:

## 解決方法

可加載原廠開發的Tool:InfoSelHandler,即可同時使用info及select的 功能。

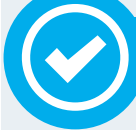

MapInfo Professional可利用MapBasic撰寫程式MBX, 進行二次開發使用,透 過Tool Manager加載進入系統即可。

# ● [InfoSelHandler.mbx](http://communitydownloads.pbinsight.com/code-exchange/download/infoselhandlerEnglish)下載

# **Download**

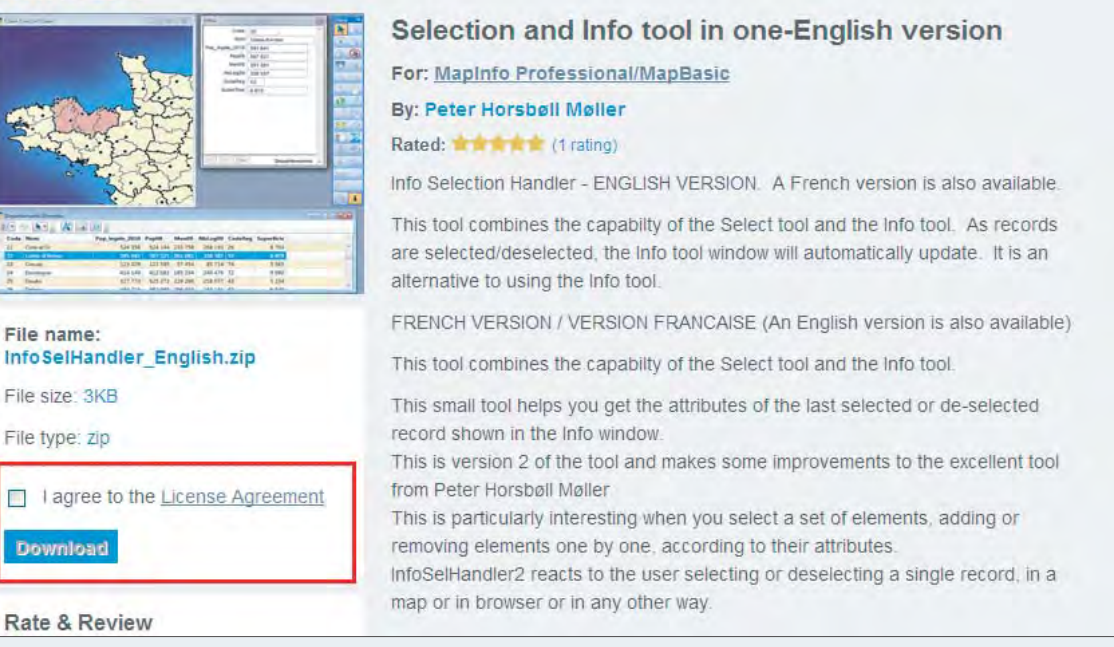

目前這個好用的小工具沒有預設載入在MapInfo Professional的安裝路徑 (Tools)內,僅能透過MapInfo Professional原廠Pitney Bowes Software 的網頁下載程式碼,筆者使用過後的感想是非常好用的一個小工具,可 有效的減少點選滑鼠次數且較為便利的進行地圖操作。

### 說明:

Step1: 開啟Tool Manager, 利用Add Tool功能載入下載的MBX檔案

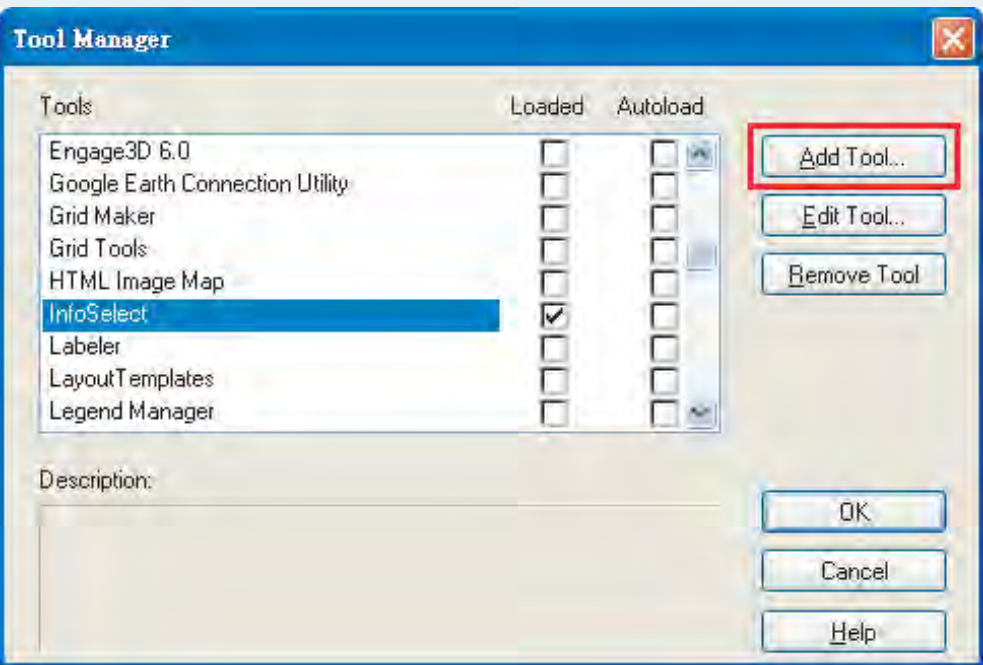

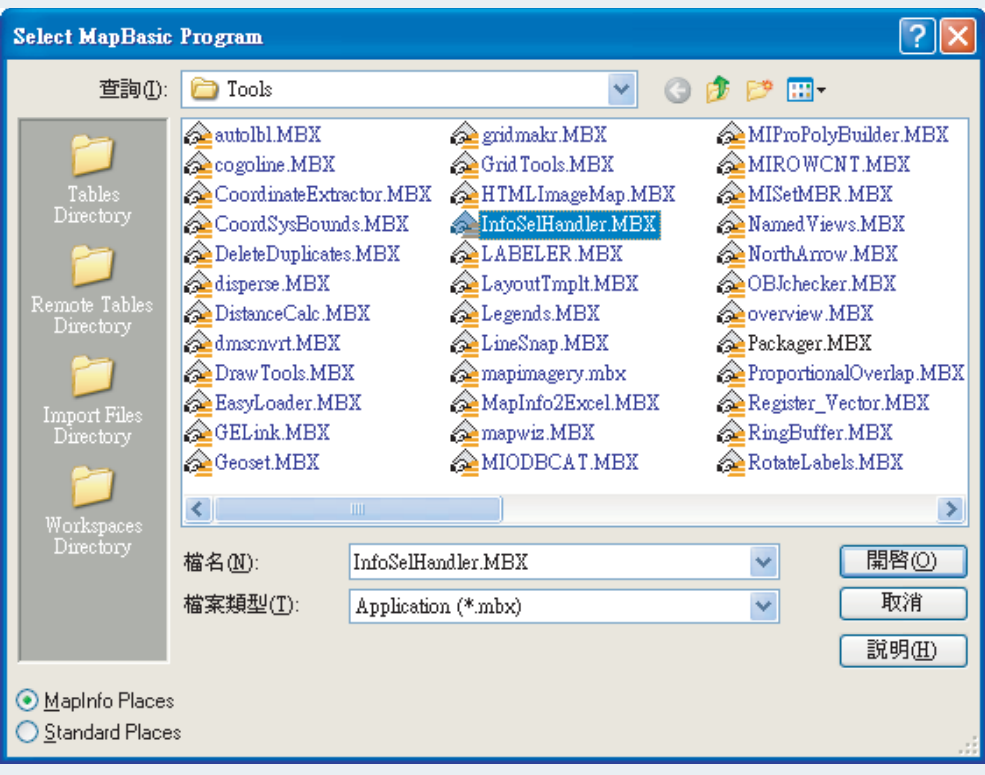

※建議將下載的檔案放置安裝路徑Tools的資料夾內, 方便管理

Step2:載入完成後,可見Main的圖示工具列中,多了一個 <mark>i</mark>,點選後, 原先的 ▶ 即已連動info的功能。

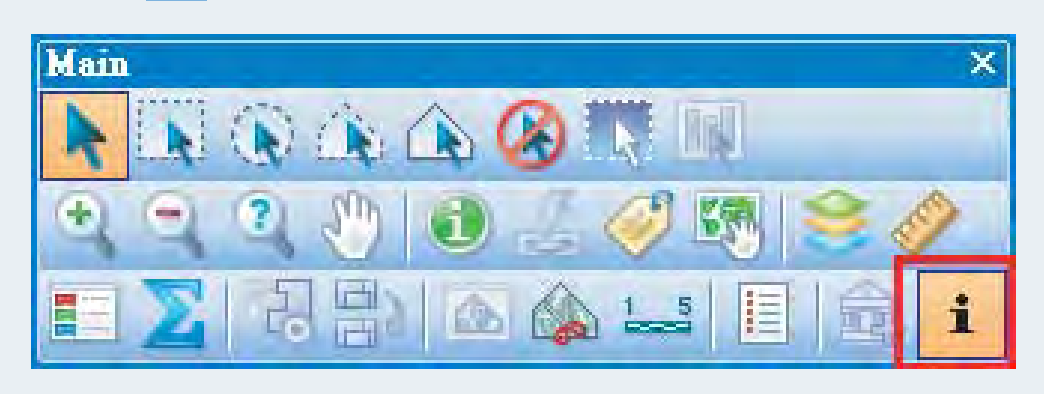

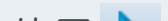

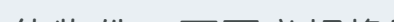

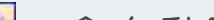

# Select and Info(選擇與物件資訊)

北京市海淀区四季青路7号郦城果岭2单元 | Pakketboot 15/H, Houten, The Netherlands 電話:+31 85 489 8930

Step3:使用 \ 點選地圖視窗上的物件,可不必切換點選 , 會自動開 啟info的視窗展示物件資訊;點選不同物件,會連動更新info視窗 內的物件資訊。

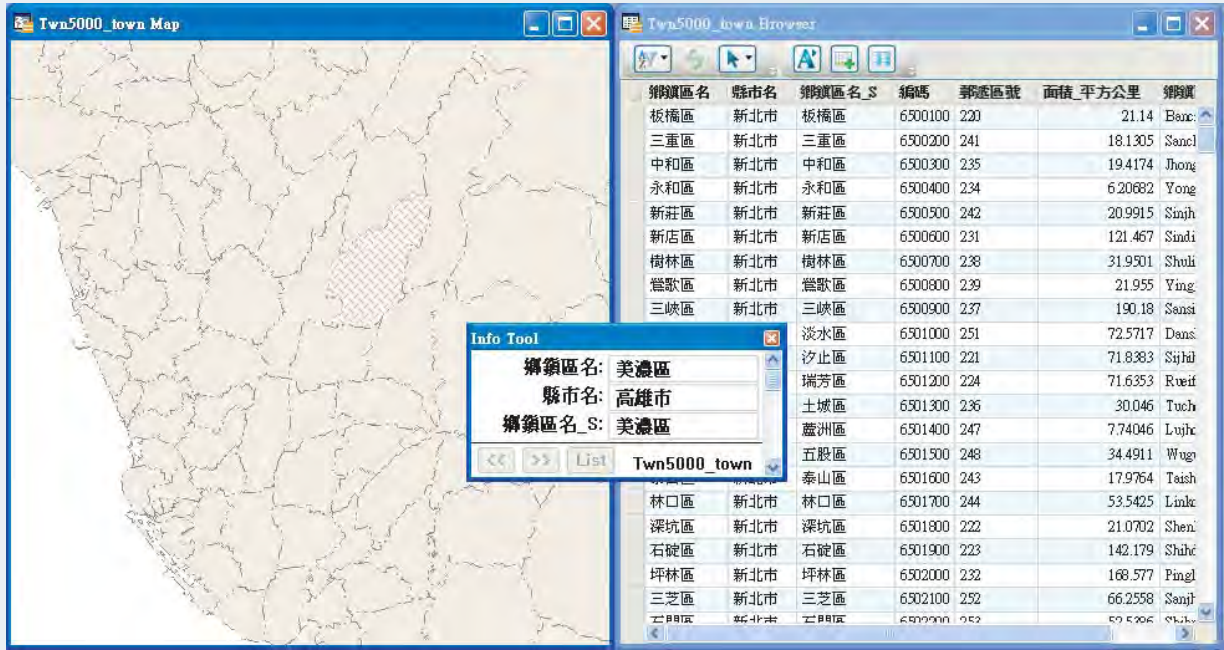

Copyright © 2013. Systems & Technology Corp. All right reserved. The features and specifications are subject to change without prior notice.

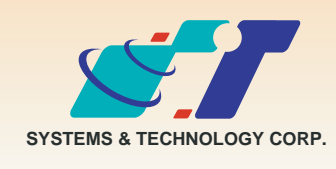

**康訊科技**成立於1987年,為MapInfo台灣總代理,專業於衛星定位追蹤系統、地理資訊 系統及衛星導航產品。精銳的研發及生產銷售團隊,藉由全球的行銷服務網絡,提供客 户創新及全方位的追蹤定位解決方案。秉持生產高可靠產品與提供客製服務,康訊產品 已外銷至全球100多個國家。康訊科技,是您最佳的事業合作夥伴。如需最新產品資 訊,歡迎瀏覽康訊網站 www.systech.com.tw 。

康訊科技總部

新北市汐止區新台五路一段79號3樓之7 電話:+886 2 2698 1599 傳真:+886 2 2698 1211 電子郵件:avl@systech.com.tw

#### 亞設瑞瑪科技貿易(北京)有限公司

602室 電話:+86 010 8840 5332 傳真:+86 010 8840 5332-806

#### 康訊科技歐洲分公司